Note: this guide is for the new version of Collector. For help using Collector Classic, please visit this link: <a href="https://ims.dudek.com/cdn/dudek/collector">https://ims.dudek.com/cdn/dudek/collector</a> classic quick start guide.pdf

### Step 1. Get Set Up with the App

On your iOS mobile device, search for 'Collector for ArcGIS' from the App Store. It is free to download.

Open Collector, and choose Sign in to **ArcGIS Enterprise**. Specify a URL matching the one highlighted below (<a href="https://geoportal.dudek.com/arcgis">https://geoportal.dudek.com/arcgis</a>), Use the **ArcGIS** login (not enterprise login)

Portal URL:
https://geoportal.dudek.com/arcgis

== Tap 'Continue' ==

Username:
(provided separately)

Password:
(provided separately)

== Tap 'SIGN IN' ==

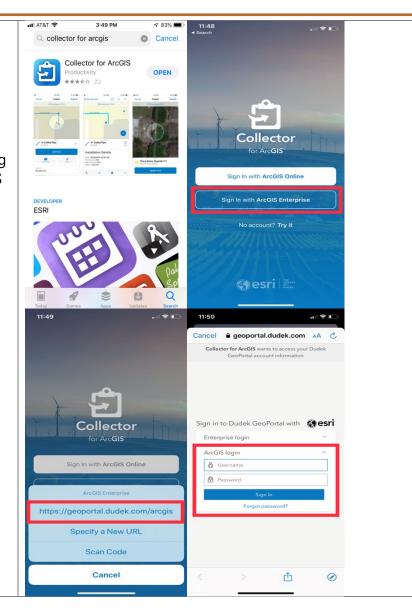

Page 1 rev. 2020-03-12

### **Step 2. Go Offline (optional)**

If you are sure you will have a reliable Internet connection on your mobile device while collecting data, you may skip this step.

Otherwise, it is a good idea to download the map for offline mode:

- 1. Tap the blue ellipsis (three-dot) icon on the right side of the map card and then choose **Add Offline Area**.
- 2. Choose the **Level of Detail** such that the bounding box contains the map extent you need (note: you may need to download multiple areas if you need to zoom in to a very high level of map detail). In the example to the right, we are going with "Small Building" as the level of detail.
- 3. Position the area of interest within the bounding box and then tap Download Area to begin the Download.
- 4. Once Complete, the area will show as On Device.

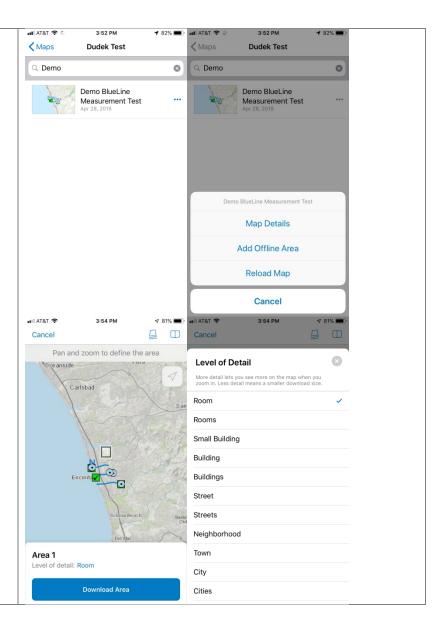

Page 2 rev. 2020-03-12

#### **Step 2. Go Offline (continued)**

- 5. To add additional offline areas, repeat steps 1-4.
- 6. To rename the downloaded area, tap the ellipsis icon to the right of the area and choose **Rename Area**.
- 7. If you ever want to remove the offline area(s) and go back to "online" mode, simply choose **Remove Area** from the ellipsis menu. Once you remove all offline areas you will be back in "online" mode and are free to re-download offline anytime.

Note: Once the map is offline, you will need to sync your map with the server to submit your data and receive new updates. Once synced, offline data will be available in the map the following day. If you need to share offline data with the team during the same business day, please contact

GISServices@dudek.com and let us know which map(s) need more frequent synchronization.

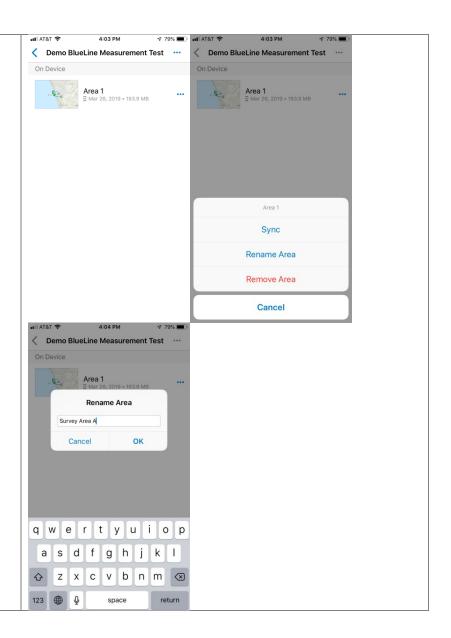

Page 3 rev. 2020-03-12

## **Step 3. Connect a High-accuracy GPS Receiver (optional)**

If you have a Bluetooth-enabled GPS receiver (e.g., SXBlue), follow these steps to connect it (see FAQs on the last page if you have issues)

**Click here for detailed instructions using a Trimble R2** 

Note: You will need to manually set the 'Provider' in Collector each time you change the connected GPS.

**Click here for detailed instructions using a Trimble R2** 

Page 4 rev. 2020-03-12

### **Step 4. Start Mapping!**

Tap the map's card on the home screen to open it.

To navigate, you can find your position with the blue arrow icon, the compass icon to re-center the map, and/or use gestures to change the map extent (pinch to zoom, swipe to pan).

- **Elipsis (...)** in the top right. Clicking this will provide additional options such as bookmarks, layer visibility, measurement, and basemaps.
- Magnifying Glass: Search for an address or feature.
- Maps: Go back to the home screen listing all available maps.
- **Plus Sign:** Collect a new feature.

TIP: Bookmarks are a very useful way to zoom between sites (shown right).

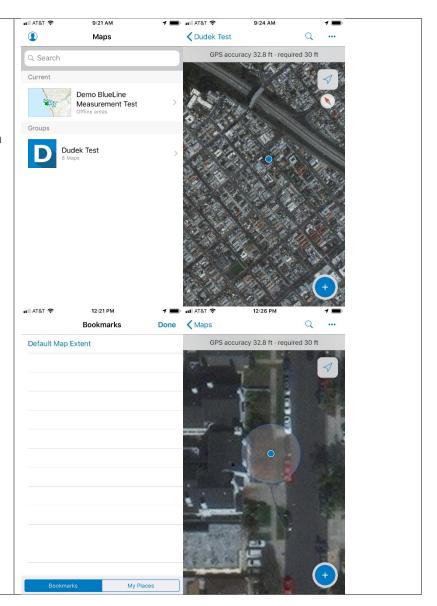

Page 5 rev. 2020-03-12

#### **Step 4 (continued)**

You can also tap features on the map to view more information about them:

- 1. Tap on a contour line or point to bring up the info bar on the bottom of the screen. You can then scroll up or down to see the feature details.
- 2. You can click the pencil icon to edit the details, update point, take a photo or add an attachment.
- 3. You can click the paper icon to copy and add a point.
- 4. You can also click the ellipsis in the bottom right to pull up additional options to edit, copy, or delete a point. You can also find options to collect at that point, get directions, compass, and add to your bookmarks.
- 5. Tap **Map** to return to the map when you are finished.

TIP: If there are multiple attributes selected, you can swipe the info bar at the bottom of the screen left/right to scroll between selected features.

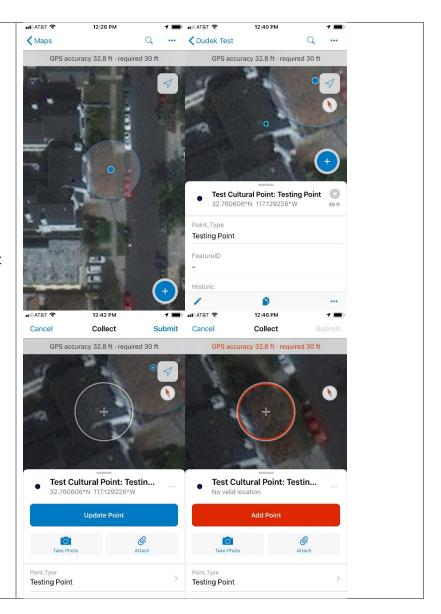

Page 6 rev. 2020-03-12

### **Step 4 (continued)**

Collecting data is easy:

- 1. Tap the + sign to add a feature.
- 2. Tap the type of feature you wish to collect.
- 3. Touch the map to move the feature to the desired location. (it will default to the GPS location otherwise).
- 4. Tap the **Camera** icon to take new photo(s), or the **Paper Clip** icon to attach existing photos from your camera roll.
- 5. Tap each field in the body of the page to fill out the attributes.
- 6. Tap **Add Point** when done to save the point. If you are offline, the point will not sync to the server until you tap the cloud icon.
- 7. You can also hold your finger on the map to drop a pin. You can then get information about that location, collect at that point, get directions, use the compass or add to your bookmarks.

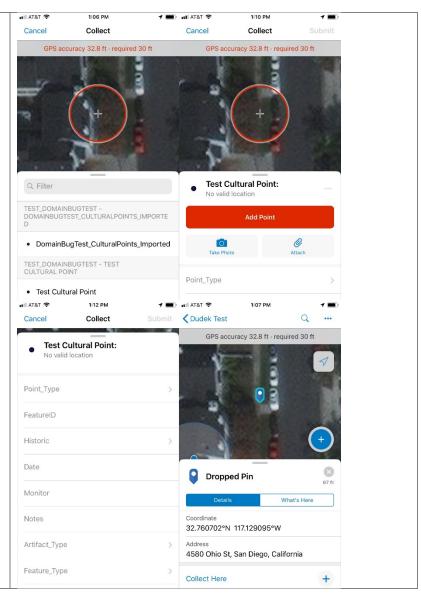

Page 7 rev. 2020-03-12

#### **Additional Tips / FAQs**

1. I cached my map in offline mode, but now I want to go back online (or switch the extent I have cached offline). How do I do this?

Do this from the ellipsis dots next to your offline map. Tap the ellipsis dots and then tap Sync. You will need to delete the offline map in order to go back online. Be sure you have synced any features you want to save to the server before deleting! Once you have synced, go ahead and delete the basemap and features. The map will be back in online mode; if you want to go back offline in the future simply repeat Step 2 of this guide again.

#### 2. Where can I go to get more info on using Collector?

This quick start guide only scratches the surface of what is possible. Here is a link with more information on using Collector:

iPad Quick-Reference Guide: <a href="https://doc.arcgis.com/en/collector/ipad/help/quick-reference.htm">https://doc.arcgis.com/en/collector/ipad/help/quick-reference.htm</a>

iPhone Quick-Reference Guide: <a href="https://doc.arcgis.com/en/collector/iphone/help/quick-reference.htm">https://doc.arcgis.com/en/collector/iphone/help/quick-reference.htm</a>

#### 3. Can I use Collector on my Android or Windows mobile device?

For the time being, please use Collector Classic for Android or Windows mobile. Collector Classic works across all three major OS platforms, while this latest version of Collector is only available for iOS.

#### 4. Can I use Collector on my laptop or desktop PC?

No, Collector is for use on mobile devices only. Some Windows 10 devices will run mobile apps in a desktop environment, but it is best to use Collector with a mobile device that has camera, GPS, etc.

#### 5. Something isn't working correctly... what can I do to fix it?

In most cases, logging off, closing the app, re-opening and logging back on will resolve any issues. You can log off from the square icon with the up-arrow (in the upper-right), then **Log Off**. Close the app and re-open, then try logging back in and the issue should be resolved. If something is still fishy, contact us at <u>GISServices@dudek.com</u> for assistance.

Page 8 rev. 2020-03-12

### **Additional Tips / FAQs (continuted)**

6. I am trying to Bluetooth-connect a GPS unit and the name of the device is blank (empty white bar). Is this normal?

Yes. Unfortunately, some older models (like the SXBlue IIs we have in Encinitas) do not pair their device name properly with iOS. This is a known issue, and should not affect performance. It does make choosing the proper connection difficult when you have multiple options available; overcome this by connecting one device at a time and letting it reconnect automatically each time.

#### 7. My Bluetooth GPS will not connect. What else can I try?

Turn off the GPS. If you have an existing connection to the GPS on your iOS device, tap it and choose **Forget this Device**. Then (in this order): disable Bluetooth on your iOS device, turn on the GPS, and re-enable Bluetooth on your iOS device. It should generate a fresh pairing for you. If it still does not work, the GPS may need a firmware update. Please contact GISServices@dudek.com.

#### 8. I have a sub-meter Bluetooth GPS connected in Collector, but the accuracy is not very good or is very spotty. What should I do?

- First check to make sure your GPS has sufficient battery life remaining a very low battery can affect the performance of the device.
- If the battery is fine, try giving your GPS a better view of the sky (this is most likely the cause).
- If you have an SXBlue, use the iSXBlueRTN app to verify you have a lock on >5 satellites (or similar diagnostic app for other devices).
- Remove any obstructions between the receiver and the sky such as if you have it in your pocket or beneath your hat, or if your hand is covering it. The higher the accuracy of the unit, the more finicky it can be.
- If you are beneath tree canopy or in a valley, it is possible you will not be able to get a high-accuracy GPS signal. In this case, try switching the **Provider** in Collector back to your **Integrated Receiver** to see if you can at least record something (noting the accuracy), or get creative by going to the nearest location where you can get an accurate signal and note the offset between these locations, or interpret your position on the aerial imagery to place the point, line or polygon by hand.

Page 9 rev. 2020-03-12